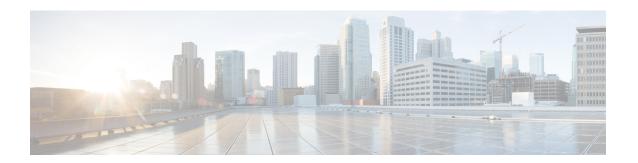

# **Installing and Upgrading VMware**

This chapter contains the following sections:

- Upgrading from VMware Releases 5.x to VMware Release 6.0, on page 1
- Installing VMware Release 5.x and 6.x Patches, on page 7
- Verifying the Build Number and Upgrade, on page 12

# **Upgrading from VMware Releases 5.x to VMware Release 6.0**

The steps to upgrade are as follows:

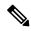

Note

Do not install VMware vSphere 5.5 Patch 2702864 with Cisco Nexus 1000V. The VMware vSphere 5.5 Patch 2702864 is not supported on Cisco Nexus 1000V.

#### **Procedure**

- **Step 1** Installing the vCenter Server, on page 2
- **Step 2** Upgrading the vSphere Client, on page 2
- **Step 3** Upgrading the vCenter Update Manager to Release 6.0, on page 3
- Step 4 Creating a Customized Upgrade ISO with a VMware ESX Image and a Cisco Nexus 1000V VEM Image, on page 4
- **Step 5** Installing VMware Release 5.x or 6.x Patches:
  - Creating the Host Patch Baseline for 5.x or 6.x Patches, on page 7
  - Upgrading the ESXi Hosts to Release 5.x or 6.x Patches Using VMware Update Manager, on page 8
  - Upgrading the ESXi Hosts to Release 5.x or 6.x Using the CLI, on page 9
- **Step 6** Verifying the Build Number and Upgrade, on page 12

# **Installing the vCenter Server**

#### Before you begin

- Download the upgrade ISO file that contains the ESXi image and the Cisco Nexus 1000V software image files
- See the *Cisco Nexus 1000V and VMware Compatibility Information* document to determine the correct VIB Version, VEM Bundle, Host Build, vCenter Server, and Update Manager versions.

#### **Procedure**

| Step 1  | Mount the vCenter Server 6.0 ISO image.                                                                  |  |  |  |
|---------|----------------------------------------------------------------------------------------------------|--|--|--|
| Step 2  | Unzip the ISO image.                                                                                     |  |  |  |
| Step 3  | If autorun doesn't start, double-click autorun.exe.                                                      |  |  |  |
| Step 4  | In the VMware vCenter Installer window, select vCenter Server for Windows and click Install.             |  |  |  |
| Step 5  | Click Next.                                                                                              |  |  |  |
| Step 6  | Accept the license agreements.                                                                           |  |  |  |
| Step 7  | Enter the vCenter Single Sign On password and the service account password if applicable and click Next. |  |  |  |
| Step 8  | After the pre-upgrade checks are complete, accept the default ports and click Next.                      |  |  |  |
| Step 9  | Check the box to verify that you have backed up this vCenter Server and its database and click Upgrade.  |  |  |  |
| Step 10 | Click Finish.                                                                                            |  |  |  |

#### What to do next

Complete the steps in Upgrading the vSphere Client, on page 2.

# **Upgrading the vSphere Client**

#### **Procedure**

- **Step 1** Run the vSphere Client installer.
  - Start the vCenter Server installer. Double-click the autorun.exe file and select vSphere Client.
  - If you downloaded the vSphere Client, double-click the VMware-viclient-build number.exe file.
- Step 2 Click Next.
- **Step 3** Accept the terms in the license agreements and click **Next**.
- Step 4 Click Next.
- Step 5 Click Install.
- **Step 6** Click **Finish** after the installation completes.

#### What to do next

Complete the steps in Upgrading the vCenter Update Manager to Release 6.0, on page 3.

## **Upgrading the vCenter Update Manager to Release 6.0**

#### Before you begin

You have upgraded the vCenter Server to the vSphere Client to a compatible version.

#### **Procedure**

Step 1 In the VMware vCenter Installer window, select vCenter Update Manager Server and check Use Microsoft SQL Server 2012 Express as the embedded database.

**Note** If the Installer window is not open, run the autorun.exe file.

- **Step 3** Choose a language and click **OK**. The vCenter Update Manager Installer appears.
- Step 4 Click OK.
- **Step 5** Click **Next** to being the upgrade.
- **Step 6** View the patent agreement and click **Next**.
- Step 7 Click the I agree to the terms in the license agreement radio button and click Next.
- **Step 8** Verify the IP address and username in the VMware vCenter Server Information area.
- **Step 9** In the Password field, enter your password and click **Next**.
- Step 10 Click Next.
- Step 11 Click the Yes, I want to upgrade my Update Manager database radio button and click Next.
- **Step 12** Verify the Update Manager port settings and click **Next**.
- **Step 13** Verify the proxy settings and click **Next**.
- **Step 14** Click **Install** to begin the database upgrade.
- Step 15 Click OK to acknowledge that a reboot will be required to complete the setup. During the upgrade, the vSphere Client is disconnected.
- **Step 16** Click **Cancel** for the attempt to reconnect.
- Step 17 Click **OK** in the Server Connection Invalid window.
- Step 18 Click Finish.
- **Step 19** Reboot the vCenter Update Manager and vCenter Server.
- **Step 20** Select **Other (Planned)** from the Option drop-down list in the Shut Down Windows dialog box and enter a value in the comment field.
- Step 21 Click OK.
- **Step 22** After the system reboots, navigate to the C:\ProgramData\VMware Update Manager\Logs\folder and open the vmware-vum-server-log4cpp file.
- Step 23 Choose Manage Plug-ins from the VMware vCenter Server's Plug-in menu.
- Step 24 Click Download and Install for VMware vSphere Update Manager Extension under Available Plug-ins..

#### What to do next

Complete the steps in Creating a Customized Upgrade ISO with a VMware ESX Image and a Cisco Nexus 1000V VEM Image, on page 4.

# Creating a Customized Upgrade ISO with a VMware ESX Image and a Cisco Nexus 1000V VEM Image

#### Before you begin

- Install the VMware PowerCLI on a Windows platform. For more information, see the *vSphere PowerCLI Installation Guide*.
- On the same Windows platform, where the VMware PowerCLI is installed, do one of the following:
  - Download the ESX depot, which is a .zip file, to a local file path.
  - Download the VEM offline bundle, which is a .zip file, to a local file path.

#### **Procedure**

- Step 1 Start the VMWare PowerCLI application.
   Step 2 Run the Set-ExecutionPolicy unrestricted command.
   Step 3 Connect to the vCenter Server by using the Connect-VIServer IP\_address -User Administrator -Password password\_name command.
   Step 4 Load the ESXi depot by using the Add-ESXSoftwareDepot path\_name\file\_name command.
   Step 5 Display the image profiles by using the Get-EsxImageProfile command.
- Step 6 Clone the ESX standard image profile by using the New-ESxImageProfile -CloneProfile ESXImageProfile\_name -Name clone\_profile command.
  - **Note** The image profiles are usually in READ-ONLY format. You must clone the image profile before adding the VEM image to it.
- Step 7 Load the Cisco Nexus 1000V VEM offline bundle by using the Add-EsxSoftwareDepot VEM\_offline\_bundle command.
- **Step 8** Confirm that the n1kv-vib package is loaded by using the **Get-EsxSoftwarePackage -Name** package\_name command.
- Step 9 Bundle the n1kv-package into the cloned image profile by using the Add-EsxSoftwarePackage -ImageProfile n1kv-Image -SoftwarePackage cloned\_image\_profile command.
- **Step 10** Verify that the Cisco VIB is present by listing all the VIBs in the cloned image profile by entering the following commands.
  - a) **\$img** = **Get-EsxImageProfile** *n1kv-Image*
  - b) \$img.vibList

Verify that the Cisco VIB is present by listing all the VIBs in the cloned image profile.

**Step 11** Export the image profile to an ISO file by using the **Export-EsxImageProfile -ImageProfile** *n1kv-Image* **-FilePath** *iso filepath* command.

This example shows how to create an upgrade ISO with a VMware ESX image and a Cisco VEM image.

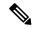

Note

The example may contain Cisco Nexus 1000V versions and filenames that are not relevant to your release. Refer to the *Cisco Nexus 1000V and VMware Compatibility Information* for your specific versions and filenames.

vSphere PowerCLI> Connect-VIServer 10.105.231.40 -User administrator -Password 'XXXXXXXXX'

Working with multiple default servers?

Select [Y] if you want to work with more than one default servers. In this case, every time when you connect to a different server using Connect-VIServer, the new server connection is stored in an array variable together with the previously connected servers. When you run a cmdlet and the target servers cannot be determined from the specified parameters, the cmdlet runs against all servers stored in the array variable.

Select [N] if you want to work with a single default server. In this case, when you run a cmdlet and the target servers cannot be determined from the specified parameters, the cmdlet runs against the last connected server.

WARNING: WORKING WITH MULTIPLE DEFAULT SERVERS WILL BE ENABLED BY DEFAULT IN A FUTURE RELEASE. You can explicitly set your own preference at any time by using the DefaultServerMode parameter of Set-PowerCLIConfiguration.

Depot Url

zip:C:\Documents and Settings\Administrator\Desktop\upgrade\229\VMware-ESXi-...

vSphere PowerCLI> Get-EsxImageProfile

```
Name
                             Vendor
                                          Last Modified Acceptance Level
                                            -----
                                                           _____
ESXi-5.1.0-20121201001s-no-... VMware, Inc.
                                            02/02/2016 7:... PartnerSupported
                             CISCO
                                            4/22/2015 11... PartnerSupported
                                           12/7/2015 7:... PartnerSupported
ESXi-5.1.0-20121204001-stan... VMware, Inc.
ESXi-5.1.0-20121201001s-sta... VMware, Inc.
                                           12/7/2015 7:... PartnerSupported
ESXi-5.1.0-799733-no-tools VMware, Inc. 8/2/2015 3:0... PartnerSupported
ESXi-5.1.0-20121204001-no-t... VMware, Inc.
                                            12/7/2015 7:... PartnerSupported
ESXi-5.1.0-799733-standard
                                            8/2/2015 3:0... PartnerSupported
                             VMware, Inc.
```

vSphere PowerCLI> New-EsxImageProfile -CloneProfile VEM650-201703390111-BG-release.zip ESXi-5.1.0-799733-standard -Name ESXi-N1Kv-bundle

cmdlet New-EsxImageProfile at command pipeline position 1
Supply values for the following parameters:
(Type !? for Help.)
Vendor: CISCO

 Name
 Vendor
 Last Modified
 Acceptance Level

 ---- ----- ------ 

 ESXi-N1Kv-bundle
 CISCO
 09/09/2016 3:0...
 PartnerSupported

vSphere PowerCLI> Add-EsxSoftwareDepot 'C:\Documents and

Depot Url

zip:C:\Documents and Settings\Administrator\Desktop\upgrade\229\cisco-vem-v1...

vSphere PowerCLI> Get-EsxSoftwarePackage cisco\*

 Name
 Version
 Vendor
 Creation Date

 --- e
 ------ 

 cisco-vem-v390-esx
 5.2.1.3.3.1.0-6.5.1
 Cisco PartnerSupported
 2017-03-01

## vSphere PowerCLI> Add-EsxSoftwarePackage -SoftwarePackage cisco-vem-v170-esx -ImageProfile ESXi-N1Kv-bundle

Name Vendor Last Modified Acceptance Level ----- ESXi-N1Kv-bundle CISCO 09/09/2016 3:... PartnerSupported

vSphere PowerCLI> \$img = Get-EsxImageProfile ESXi-N1Kv-bundle

vSphere PowerCLI> \$img.vibList

| Name                 | Version                        | Vendor | Creation Dat |
|----------------------|--------------------------------|--------|--------------|
|                      |                                |        |              |
| scsi-bnx2i           | 1.9.1d.v50.1-5vmw.510.0.0.7    | VMware | 8/2/2012     |
| sata-sata-promise    | 2.12-3vmw.510.0.0.799733       | VMware | 8/2/2012     |
| net-forcedeth        | 0.61-2vmw.510.0.0.799733       | VMware | 8/2/2012     |
| esx-xserver          | 5.1.0-0.0.799733               | VMware | 8/2/2012     |
| misc-cnic-register   | 1.1-1vmw.510.0.0.799733        | VMware | 8/2/2012     |
| net-tg3              | 3.110h.v50.4-4vmw.510.0.0.7    | VMware | 8/2/2012     |
| scsi-megaraid-sas    | 5.34-4vmw.510.0.0.799733       | VMware | 8/2/2012     |
| scsi-megaraid-mbox   | 2.20.5.1-6vmw.510.0.0.799733   | VMware | 8/2/2012     |
| scsi-ips             | 7.12.05-4vmw.510.0.0.799733    | VMware | 8/2/2012     |
| net-e1000e           | 1.1.2-3vmw.510.0.0.799733      | VMware | 8/2/2012     |
| sata-ahci            | 3.0-13vmw.510.0.0.799733       | VMware | 8/2/2012     |
| sata-sata-svw        | 2.3-3vmw.510.0.0.799733        | VMware | 8/2/2012     |
| net-cnic             | 1.10.2j.v50.7-3vmw.510.0.0     | VMware | 8/2/2012     |
| net-e1000            | 8.0.3.1-2vmw.510.0.0.799733    | VMware | 8/2/2012     |
| ata-pata-serverworks | 0.4.3-3vmw.510.0.0.799733      | VMware | 8/2/2012     |
| scsi-mptspi          | 4.23.01.00-6vmw.510.0.0.799733 | VMware | 8/2/2012     |
| ata-pata-hpt3x2n     | 0.3.4-3vmw.510.0.0.799733      | VMware | 8/2/2012     |
| net-s2io             | 2.1.4.13427-3vmw.510.0.0.79    | VMware | 8/2/2012     |
| esx-base             | 5.1.0-0.0.799733               | VMware | 8/2/2012     |
| net-vmxnet3          | 1.1.3.0-3vmw.510.0.0.799733    | VMware | 8/2/2012     |
| net-bnx215-esx       | 5.2.1.3.2.5.0-3.1.2            | Cisco  | 2016-09-09   |
| scsi-megaraid2       | 2.00.4-9vmw.510.0.0.799733     | VMware | 8/2/2012     |
| ata-pata-amd         | 0.3.10-3vmw.510.0.0.799733     | VMware | 8/2/2012     |
| ipmi-ipmi-si-drv     | 39.1-4vmw.510.0.0.799733       | VMware | 8/2/2012     |
| scsi-lpfc820         | 8.2.3.1-127vmw.510.0.0.799733  | VMware | 8/2/2012     |
| ata-pata-atiixp      | 0.4.6-4vmw.510.0.0.799733      | VMware | 8/2/2012     |

```
esx-dvfilter-generic-... 5.1.0-0.0.799733
                                                       VMware
                                                                  8/2/2012 ...
                        1.20-2vmw.510.0.0.799733
net-skv2
                                                       VMware
                                                                  8/2/2012 ...
                       902.k1.1-9vmw.510.0.0.799733 VMware
scsi-ala2xxx
                                                                 8/2/2012 ...
net-r8169
                        6.011.00-2vmw.510.0.0.799733 VMware
                                                                  8/2/2012 ...
                                                       VMware
                       2.3-4vmw.510.0.0.799733
sata-sata-sil
                                                                 8/2/2012 ...
                                                                  8/2/2012 ...
scsi-mpt2sas
                        10.00.00.00-5vmw.510.0.0.79... VMware
                        2.12-6vmw.510.0.0.799733
                                                       VMware
                                                                  8/2/2012 ...
sata-ata-piix
                                                                  8/2/2012 ...
scsi-hpsa
                        5.0.0-21vmw.510.0.0.799733
                                                       VMware
ata-pata-via
                      0.3.3-2vmw.510.0.0.799733
                                                     VMware
                                                                 8/2/2012 ...
scsi-aacraid
                       1.1.5.1-9vmw.510.0.0.799733 VMware
                                                                 8/2/2012 ...
                        2.0.2.0088-1vmw.510.0.0.799733 VMware
                                                                 8/2/2012 ...
scsi-rste
ata-pata-cmd64x
ima-qla4xxx
                        0.2.5-3vmw.510.0.0.799733
                                                       VMware
                                                                  8/2/2012 ...
                        2.01.31-1vmw.510.0.0.799733
                                                       VMware
                                                                  8/2/2012 ...
net-iqb
                       2.1.11.1-3vmw.510.0.0.799733 VMware
                                                                 8/2/2012 ...
scsi-qla4xxx
                      5.01.03.2-4vmw.510.0.0.799733 VMware
                                                                 8/2/2012 ...
block-cciss
                       3.6.14-10vmw.510.0.0.799733 VMware
                                                                 8/2/2012 ...
scsi-aic79xx
                        3.1-5vmw.510.0.0.799733
                                                       VMware
                                                                  8/2/2012 ...
                        5.1.0-0.0.799733
                                                       VMware
tools-119110
uhci-usb-uhci
tools-light
                                                                  8/2/2012 ...
                       1.0-3vmw.510.0.0.799733
                                                     VMware
                                                                 8/2/2012 ...
                       3.5-4vmw.510.0.0.799733 VMware 1.1-1vmw.510.0.0.799733 VMware
sata-sata-nv
                                                                 8/2/2012 ...
sata-sata-nv
sata-sata-sil24
net-ixabe
                                                                8/2/2012 ...
                                                      VMware
                        3.7.13.6iov-10vmw.510.0.0.7... VMware
                                                                 8/2/2012 ...
net-ixabe
ipmi-ipmi-msghandler
                        39.1-4vmw.510.0.0.799733
                                                       VMware
                                                                  8/2/2012 ...
                       1.0.8.12-6vmw.510.0.0.799733 VMware
scsi-adp94xx
                                                                 8/2/2012 ...
                        1.5.0.3-1vmw.510.0.0.799733 VMware
                                                                 8/2/2012 ...
scsi-fnic
ata-pata-pdc2027x
misc-drivers
                       1.0-3vmw.510.0.0.799733 VMware
                                                                 8/2/2012 ...
                                                       VMware
                                                                8/2/2012 ...
                        5.1.0-0.0.799733
                        1.4.2.15a-1vmw.510.0.0.799733 VMware
                                                                 8/2/2012 ...
net-enic
net-be2net
                        4.1.255.11-1vmw.510.0.0.799733 VMware
                                                                  8/2/2012 ...
                                                                 8/2/2012 ...
                        4.0.558-3vmw.510.0.0.799733 VMware
net-nx-nic
esx-xlibs
                       5.1.0-0.0.799733
                                                      VMware
                                                                 8/2/2012 ...
net-bnx2x
                       1.61.15.v50.3-1vmw.510.0.0.... VMware
                                                                8/2/2012 ...
                    1.0-3vmw.510.0.0.799733 VMware
1.0-3vmw.510.0.0.799733 VMware
ehci-ehci-hcd
ohci-usb-ohci
                                                                8/2/2012 ...
                                                                  8/2/2012 ...
                        8.013.00-3vmw.510.0.0.799733 VMware
                                                                 8/2/2012 ...
net-r8168
                        5.1.0-0.0.799733
                                                      VMware
esx-tboot
                                                                 8/2/2012 ...

        ata-pata-sil680
        0.4.8-3vmw.510.0.0.799733
        VMware

        ipmi-ipmi-devintf
        39.1-4vmw.510.0.0.799733
        VMware

                                                                8/2/2012 ...
                                                                8/2/2012 ...
                        4.23.01.00-6vmw.510.0.0.799733 VMware
scsi-mptsas
                                                                  8/2/2012 ...
```

vSphere PowerCLI> Export-EsxImageProfile -ImageProfile ESXi-N1Kv-bundle -FilePath 'C:\Documents and Settings\Administrator\Desktop\ESXi-N1Kv-bundle.iso' -ExportToIso

# Installing VMware Release 5.x and 6.x Patches

## **Creating the Host Patch Baseline for 5.x or 6.x Patches**

#### Before you begin

- VMware release 5.x or 6.x must be installed prior to installing a patch.
- Ensure you configure the VMware Update Manager Download settings with proxy enabled and VMware production portal links for VMware ESX/ESXi in connected state and download those images into the VUM patch repository.

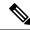

Note

Do not install VMware vSphere 5.5 Patch 2702864 with Cisco Nexus 1000V. The VMware vSphere 5.5 Patch 2702864 is not supported on Cisco Nexus 1000V.

#### **Procedure**

- Step 1 Under Home > Solutions and Applications > Update Manager, select Baselines and Groups tab.
- **Step 2** Under **Baseline**, click **Create** to create a baseline.
- Step 3 In the Baseline Name and Type window, enter a name for the baseline, select the Host Patch radio button and click Next.
- **Step 4** In the **Patch Options** window, select the **Fixed** radio button and click **Next**.
- Step 5 In the Patches window, select the required patch to upgrade to and move the selected patch to Fixed patches to Add column and click Next.

**Note** To find the 6.x or 5.1 update 1 and later patches, refer to http://www.vmware.com/patchmgr/findPatch.portal.

Note In the combined upgrade scenario, add the required Cisco Nexus 1000V VEM patch that corresponds to 6.x and 5.x releases to the **Fixed patches to Add** column along with ESXi 6.x and 5.x patches. You can get the required Cisco Nexus 1000V VEM patches into the VUM patch repository either from www.cisco.com, VMWare production portal links or through the VSM home page.

# Upgrading the ESXi Hosts to Release 5.x or 6.x Patches Using VMware Update Manager

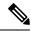

Note

Follow the same procedure to upgrade ESXi hosts 5.0 to 5.0 Update 1 and later.

#### **Procedure**

- **Step 1** In the vSphere Client, choose **Home** > **Hosts and Clusters**.
- **Step 2** From the left navigation pane, select the host or cluster that needs to be upgraded and click **Update Manager**.
- Step 3 Click Attach.
- **Step 4** In the Individual Baselines by Type area, select your Patch baseline's radio button check box.
- Step 5 Click Attach.
- Step 6 Click Scan.
- **Step 7** In the Confirm Scan dialog box, check the **Patches and extensions box** and click **Scan**.

Verify if all the hosts are non-compliant.

- Step 8 Click Stage.
- **Step 9** In Baseline Selection window, keep the default selected baseline and click **Next**.
- **Step 10** In Patch and Extension exclusion window, keep the default selected baseline and click **Next**.
- Step 11 Click Finish.
- Step 12 Click Remediate and click Next.
- **Step 13** In Patch and Extension exclusion window, keep the default selected baseline and click **Next**.
- Step 14 Click Next.
- Step 15 In the Host Remediate Options window, under Maintenance Mode Options, select the **Disable any removable** media devices connected to the virtual machines on the host check box.

Note If you have stateless host in your setup, select Enable Patch Remediation on Powered on PXE booted ESXi hosts radio button.

- Step 16 Click Next.
- **Step 17** In the Cluster Remediation Options window, select all the check boxes and click **Next**.
- **Step 18** Click **Finish** to begin the remediation.

To check the host versions, on the left-hand pane, click on each host to confirm if version 6.x and 5.x appears in the top-left corner of the right-hand pane and the version information matches the information provided under the *Cisco Nexus 1000V and VMware Compatibility Information* guide.

You can also confirm if the upgrade was successful by executing the **show module** command on the VSM and check if the VEMs are running the correct build.

# Upgrading the ESXi Hosts to Release 5.x or 6.x Using the CLI

You can upgrade an ESXi host by installing a VMware patch or update with the compatible Cisco Nexus 1000V VEM software.

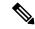

Note

Do not install VMware vSphere 5.5 Patch 2702864 with Cisco Nexus 1000V. The VMware vSphere 5.5 Patch 2702864 is not supported on Cisco Nexus 1000V.

#### Before you begin

- You have downloaded and installed the VMware vCLI. For information about installing the vCLI, see the VMware vCLI documentation.
- You are logged in to the remote host when the vCLI is installed.

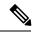

#### Note

The vSphere Command-Line Interface (vSphere CLI) command set allows you to enter common system administration commands against ESXi systems from any machine with network access to those systems. You can also enter most vSphere CLI commands against a vCenter Server system and target any ESXi system that the vCenter Server system manages. vSphere CLI commands are especially useful for ESXi hosts because ESXi does not include a service console.

- If you are using the esxupdate command, you are logged into the ESX host.
- Check the Cisco Nexus 1000V and VMware Compatibility Information for compatible versions.
- You have already copied the ESXi host software and VEM software installation file to the /tmp directory.
- You know the name of the ESXi and VEM software file to be installed.

#### **Procedure**

- **Step 1** Download the VEM software and copy them to the local host.
- **Step 2** Determine the upgrade method that you want to use.

If you are using the vCLI, enter the exceli command and install the ESXi and VEM software simultaneously. **excli software vib install -v** *full-path-to-vib* 

Note

When using the esxcli software VIB install command, you must log in to each host and enter the command. ESXi expects the VIB to be in the /var/log/vmware directory if the absolute path is not specified.

#### **Example**

```
# esxcli software vib update -d /var/tmp/update-from-esxi5.1-5.1_update01.zip
Installation Result
   Message: The update completed successfully, but the system needs to be rebooted for the changes to be effective.
   Reboot Required: true
   VIBs Installed: VMware_bootbank_esx-base_5.1.0-0.12.1065491,
VMware_locker_tools-light_5.1.0-0.12.1065491
   VIBs Removed: VMware_bootbank_esx-base_5.1.0-0.3.799733,
VMware_locker_tools-light_5.0.0-0.0.799733
   VIBs Skipped: VMware_bootbank_ata-pata-amd_0.3.10-3vmw.510.0. 3.799733,
VMware_bootbank_ata-pata-atiixp_0.4.6-3vmw.510.0. 3.799733,
```

```
VMware_bootbank_scsi-qla4xxx_5.01.03.2-3vmw.510.0.3.799733.,
VMware_bootbank_uhci-usb-uhci 1.0-3vmw.510.0.3.799733
```

# **Upgrading the VMware DVS Version Using the VSM CLI**

You can upgrade the VMware DVS version from the current version (4.0 or 5.0) to 5.0 and above using the VSM commands.

#### Before you begin

• You have upgraded the VSM to the current Cisco Nexus 1000V release.

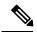

Note

The VMware ESXi host should be compatible with the new DVS version. Supported DVS versions are 5.0.0, 5.1.0, 5.5.0 or 6.0.0. If the ESXi host is incompatible with the new DVS version, the upgrade process fails.

#### **Procedure**

- **Step 1** Log in to **sys-connection** command mode in the VSM.
- **Step 2** Configure the DVS version using **vmware dvs-version** *version\_no* command.

```
vsm(config-svs-conn)#
vsm(config-svs-conn)# vmware dvs-version 5.1.0
```

**Step 3** Verify the DVS version upgrade using **show svs connections** command.

```
vsm(config-svs-conn) # show svs connections
connection n1k-vc:
   hostname: -
    ip address: 103.3.176.26
   ipv6 address: -
    remote port: 80
    transport type: ipv4
   protocol: vmware-vim https
    certificate: default
   datacenter name: dc-tb22
   admin:
   max-ports: 12000
   DVS uuid: a4 a7 0f 50 c8 79 ba a2-85 86 75 fd 53 7f d9 25
   dvs version: 5.1.0
    config status: Enabled
    operational status: Connected
    sync status: Complete
   version: VMware vCenter Server 6.0.0 build-2559268
    vc-uuid: 4fd42386-8cba-4055-8872-6340e2f61d86
    ssl-cert: self-signed or not authenticated
```

# **Verifying the Build Number and Upgrade**

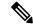

Note

The examples in the procedure may contain Cisco Nexus 1000V versions and filenames that are not relevant to your release. Refer to the *Cisco Nexus 1000V and VMware Compatibility Information* for your specific versions and filenames.

#### Before you begin

• You have upgraded the VSMs and VEMs to the current Cisco Nexus 1000V release.

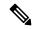

Note

The VSM upgrade will not proceed if ESX/ESXi 4.0 or 4.1 is part of the DVS. You must either remove ESX 4.0 or 4.1 from the DVS and proceed with VSM upgrade or upgrade ESX 4.0 or 4.1 to 5.0 or later releases and proceed with the VSM upgrade.

- You have upgraded the vCenter Server.
- You have upgraded the VMware Update Manager.
- You have upgraded your ESX/ESXi hosts.

#### **Procedure**

**Step 1** Verify the build number on the ESXi host.

```
~ # vmware -v -1
VMware ESXi 6.5.0 build-4887370
VMware ESXi 6.5.0 GA
~ #
```

**Step 2** Verify the VIB installed

**Step 3** Verify VEM status.

```
~ # vem status -v
vem status -v
Package vssnet-esxesx2016-release
Version 5.2.1.3.3.1.0-6.5.1
Build 1
Date Fri Feb 24 23:22:23 PST 2017
VEM modules are loaded
Switch Name
                Num Ports
                            Used Ports Configured Ports MTU
vSwitch0
                2432
                            59
                                        128
                                                          1500
                                                                  vmnic0
```

```
DVS Name Num Ports Used Ports Configured Ports MTU Uplinks daotocrystall 1024 296 1024 1500 vmnic4, vmnic5, vmnic2, vmnic3

VEM Agent (vemdpa) is running

~ #
```

#### **Step 4** Verify VEM version.

# ~ # vemcmd show version VEM Version: 5.2.1.3.3.1.0-6.5.1 VSM Version: 5.2(1)SV3(3.1) System Version: VMware ESXi 6.5.0 Releasebuild-4887370 ESX Version Update Level: 0 ~ #

#### **Step 5** Verify the upgrade on the Cisco Nexus 1000V VSM.

#### switch# show module

|     |        | Module-Ty | уре                    | Model            | Status        |
|-----|--------|-----------|------------------------|------------------|---------------|
| 1   | 0      | Virtual S | Supervisor Module      | Nexus1000V       | active *      |
| 2   | 0      | Virtual S | Supervisor Module      | Nexus1000V       | ha-standby    |
| 4   | 1022   | Virtual E | Ethernet Module        | NA               | ok            |
| 5   | 1022   | Virtual E | Ethernet Module        | NA               | ok            |
| 6   | 1022   | Virtual E | Ethernet Module        | NA               | ok            |
| 7   | 1022   | Virtual E | Ethernet Module        | NA               | ok            |
| Mod | Sw     |           | Hw                     |                  |               |
| 1   | 5.2(1) | SV3(3.1)  | 0.0                    |                  |               |
|     |        | SV3(3.1)  |                        |                  |               |
|     |        |           | VMware ESXi 6.0.0 F    | Releasebuild-362 | 20759 (6.0)   |
| 5   | 5.2(1) | SV3(3.1)  | VMware ESXi 6.5.0 F    | Releasebuild-488 | 37370 (6.5)   |
| 6   | 5.2(1) | SV3(3.1)  | VMware ESXi 6.0.0 F    | Releasebuild-362 | 20759 (6.0)   |
| 7   | 5.2(1) | SV3(3.1)  | VMware ESXi 6.5.0 F    | Releasebuild-488 | 37370 (6.5)   |
| Mod | Server | -IP       | Server-UUID            |                  | Server-Name   |
| 1   | 10.197 | .132.57   | NA                     |                  | NA            |
| 2   | 10.197 | .132.57   | NA                     |                  | NA            |
| 4   | 10.197 | .132.43   | e6c1a563-bc9e-11e0-bd1 | .d-30e4dbc2baba  | 10.197.132.43 |
| 5   | 10.197 | .132.44   | 7b1a5e63-bcd0-11e0-bd1 | .d-30e4dbc2c3ae  | 10.197.132.44 |
| 6   | 10.197 | .132.45   | 8d8ff0e8-b565-11e0-bd1 | .d-30e4dbc297da  | 10.197.132.45 |
| 7   | 10.197 | .132.46   | db8b80ac-af1d-11e0-a4e | 7-30e4dbc26b82   | 10.197.132.46 |
|     |        |           |                        |                  |               |

<sup>\*</sup> this terminal session

Verifying the Build Number and Upgrade